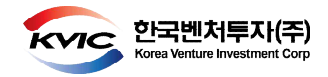

### VICS USER GUIDE FOR GP

# **번호(VICS-GP-001)**

## **VICS를 이용한 제안서 제출**

**Version3.1(2019.6.27)**

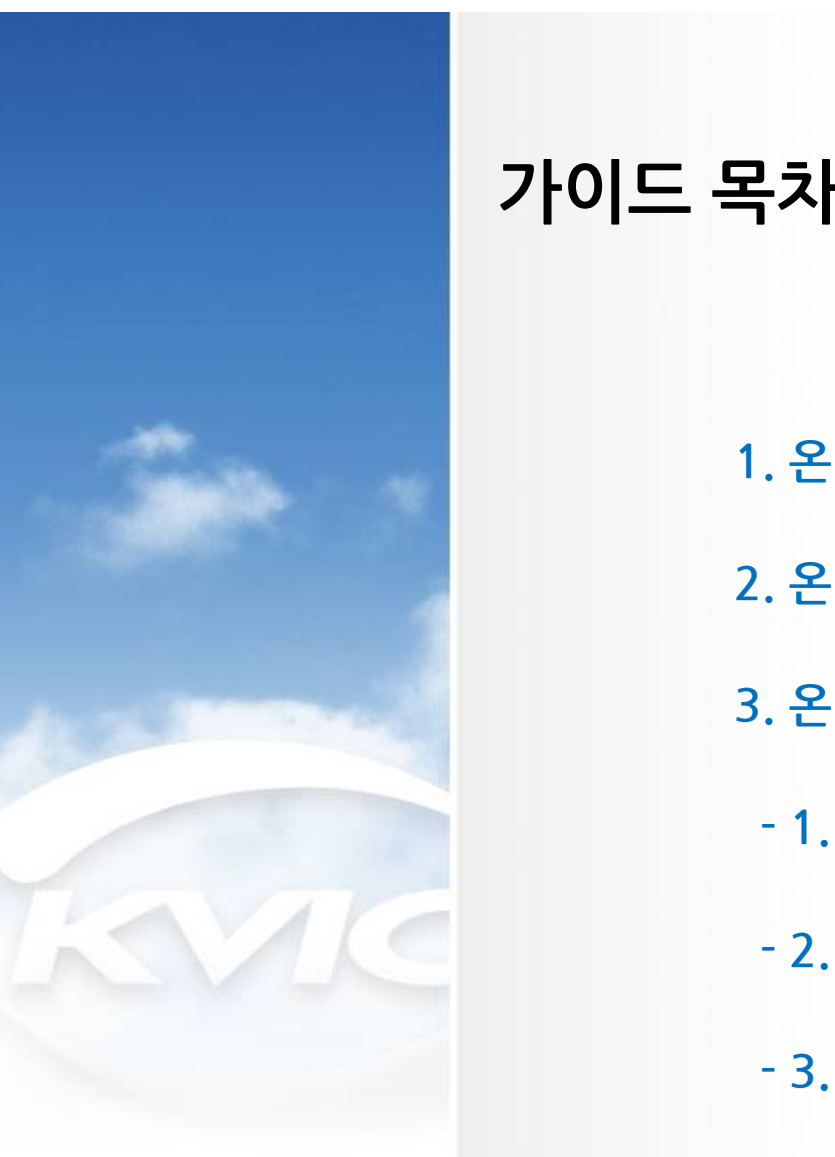

# 3. 온라인 출자신청

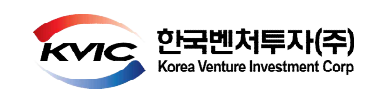

#### **출자사업 1.온라인 출자신청 시 필요사항**

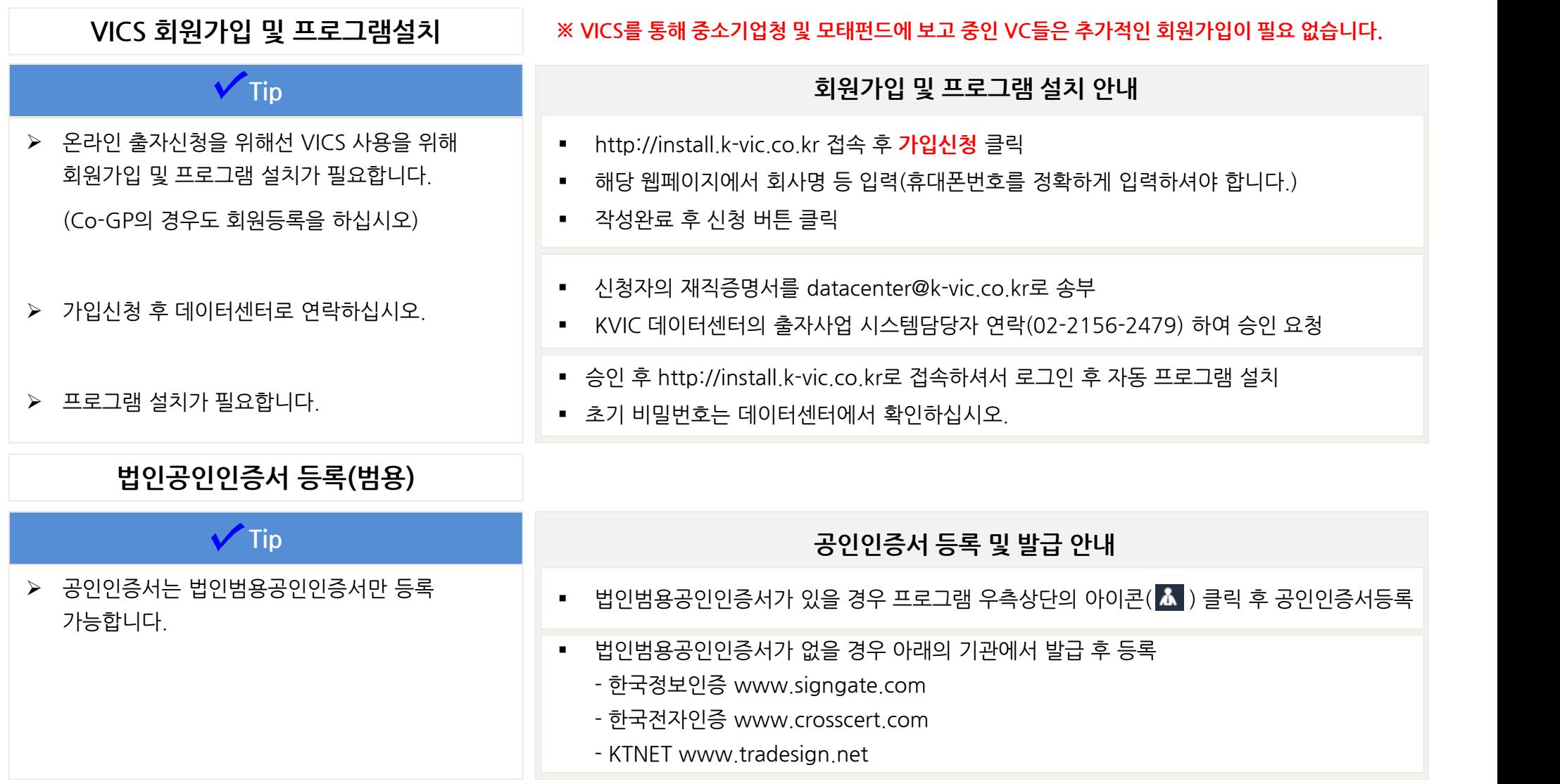

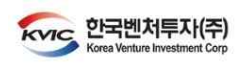

**출자사업 2.온라인 출자신청 업무프로세스**

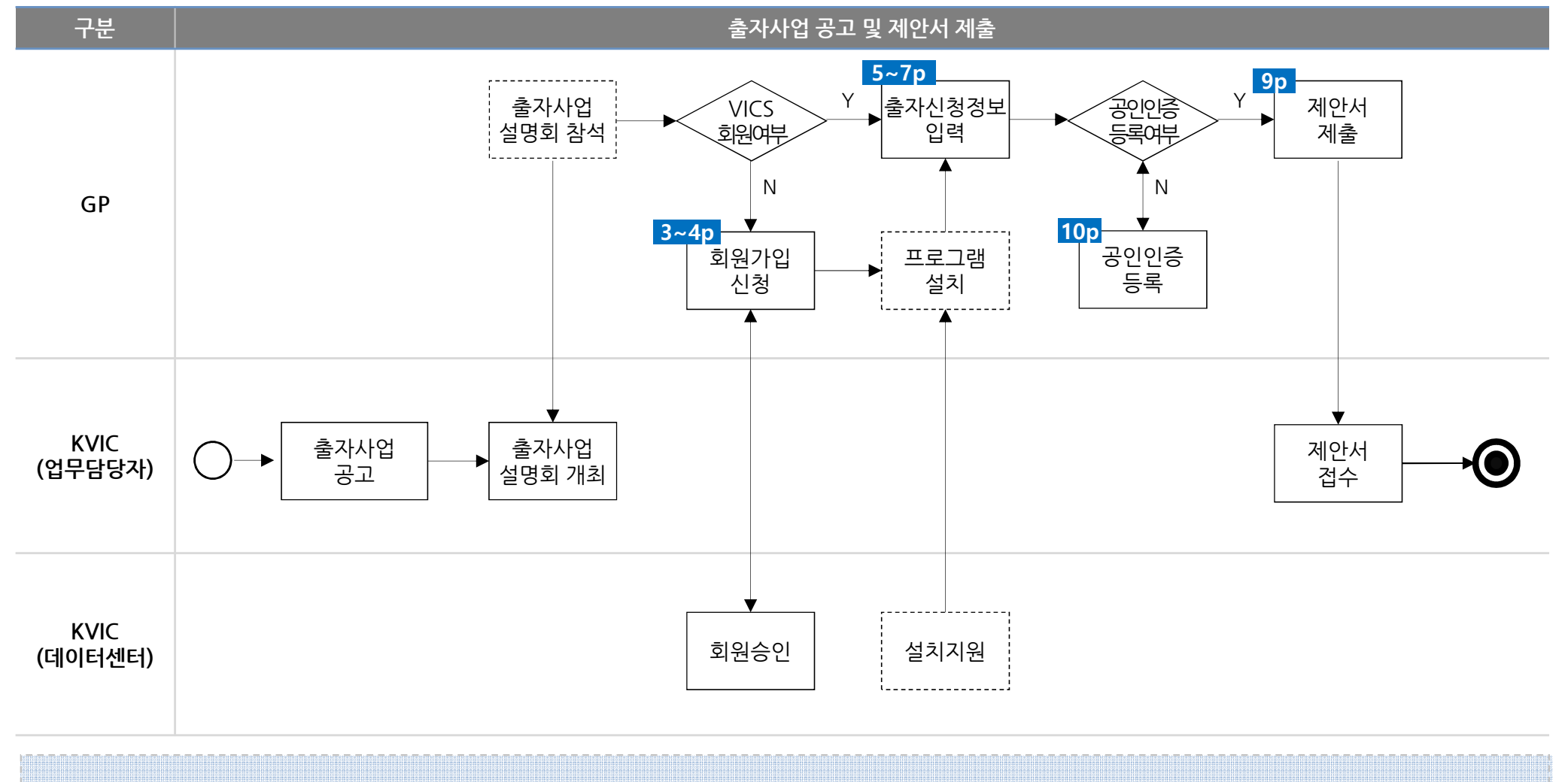

**※ 상세내용은 파란색 사각형안에 표시되어 있는 페이지의 내용을 확인하십시오.**

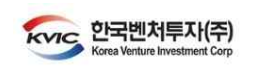

**3-1.회원가입 및 로그인 ① 회원가입신청 및 프로그램 설치**

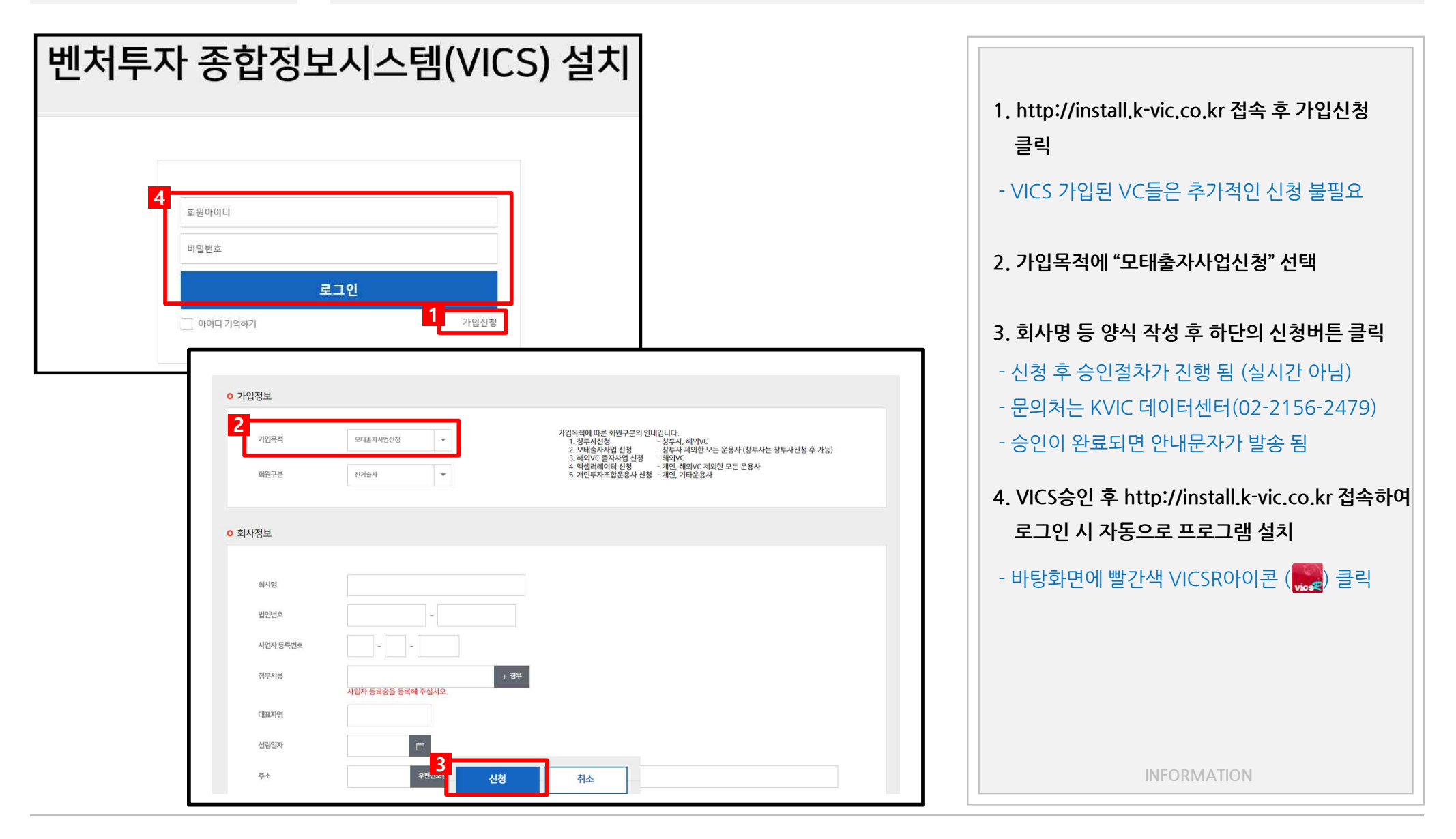

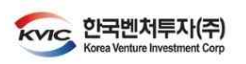

**출자사업**

#### **출자사업 3-1.회원가입 및 로그인 ② 로그인 및 비밀번호 변경**

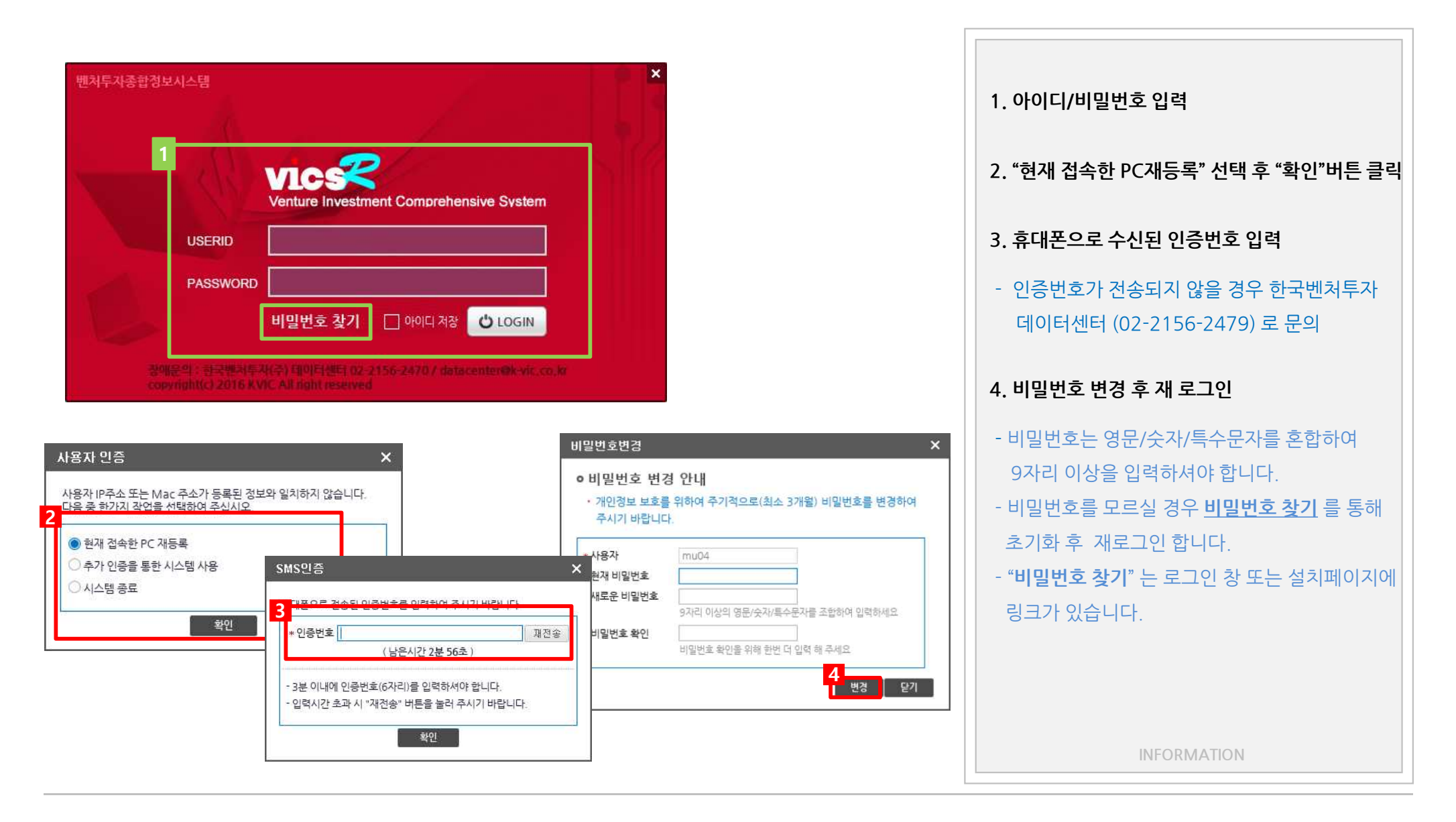

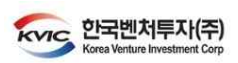

#### **출자사업 3-2.출자신청정보 입력 ① 출자사업선택**

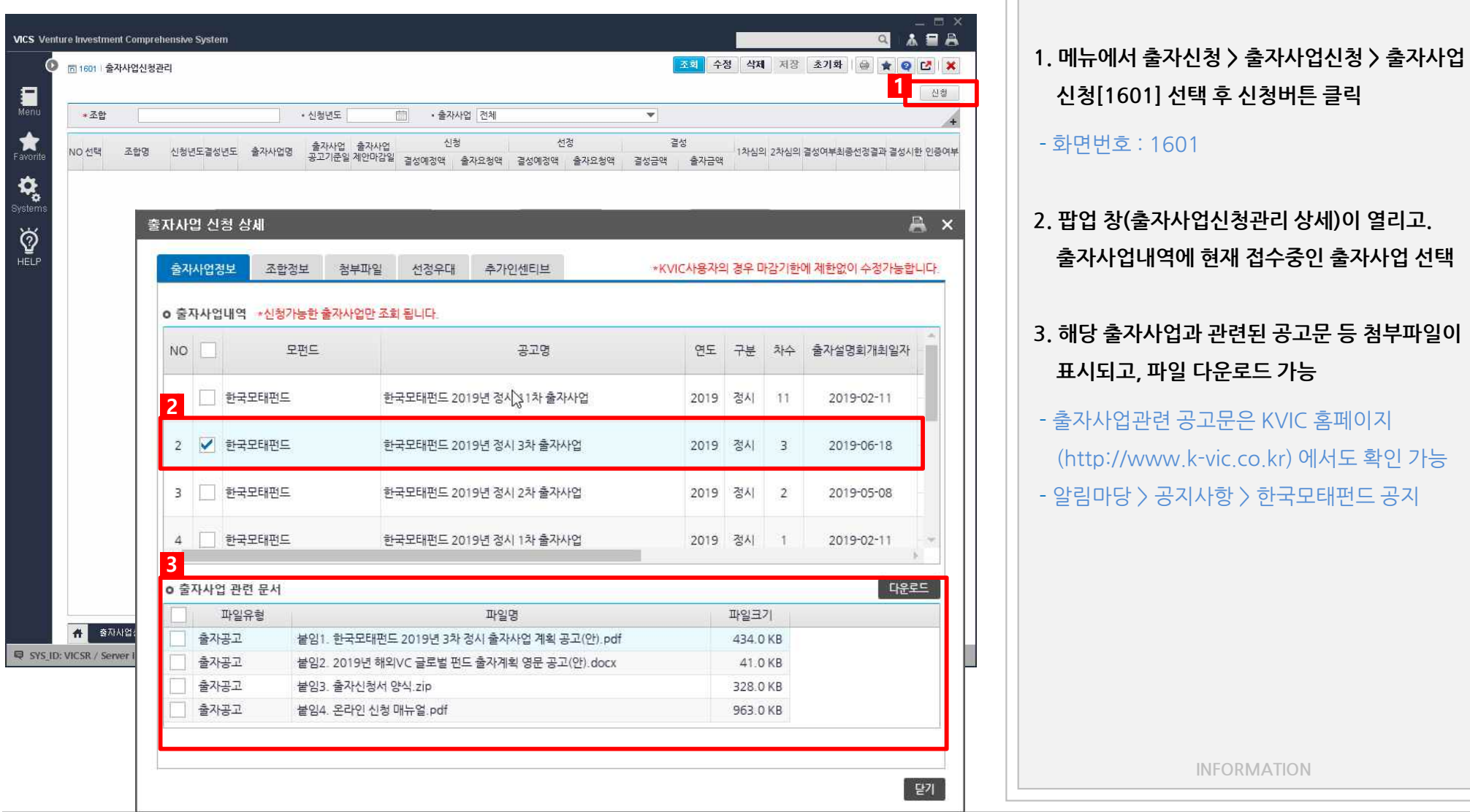

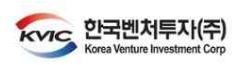

**INFORMATION**

#### **출자사업 3-2.출자신청정보 입력 ② 출자신청 기본정보**

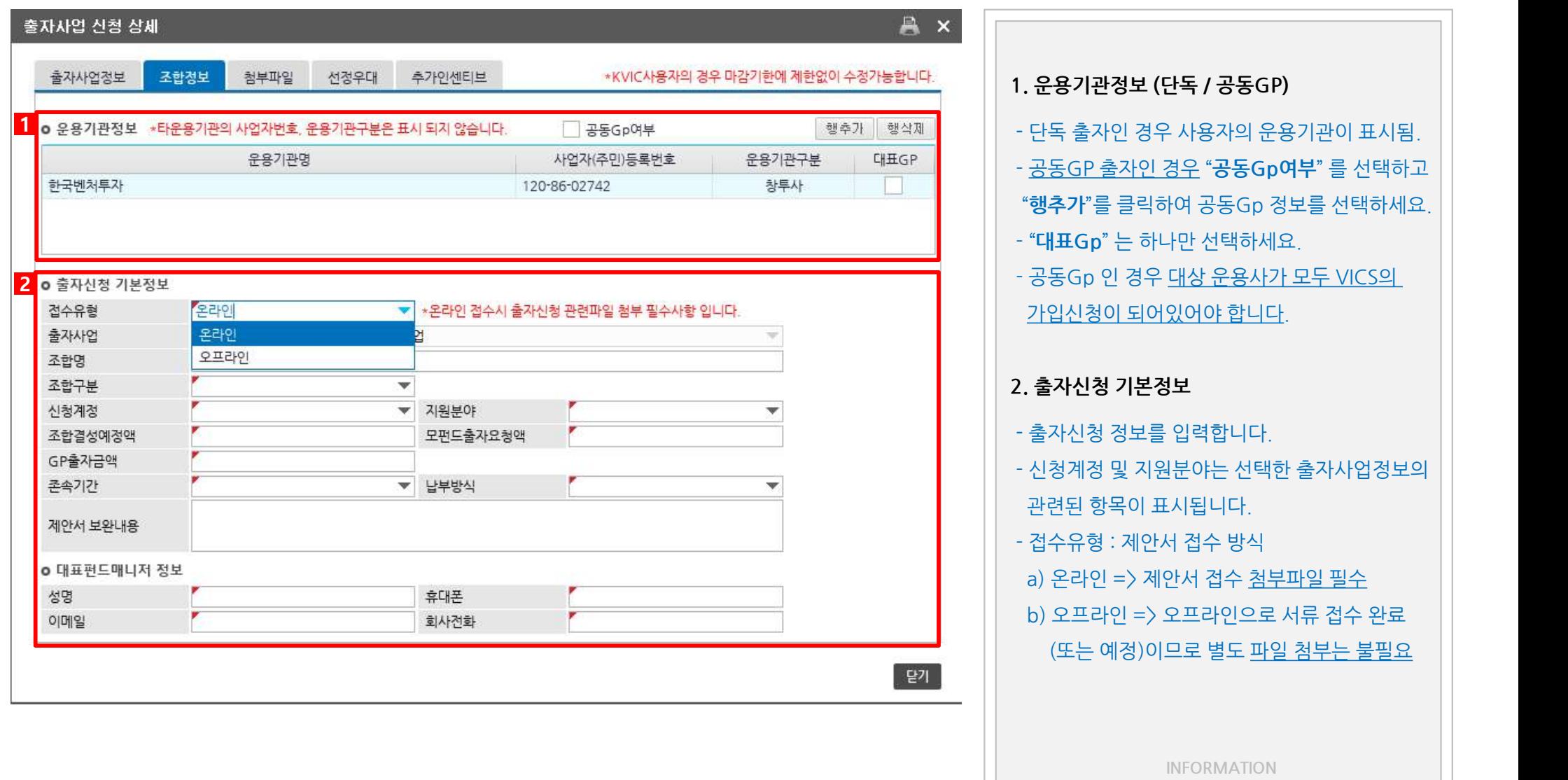

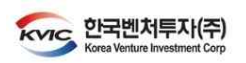

#### **출자사업 3-2.출자신청정보 입력 ③ 첨부파일 업로드**

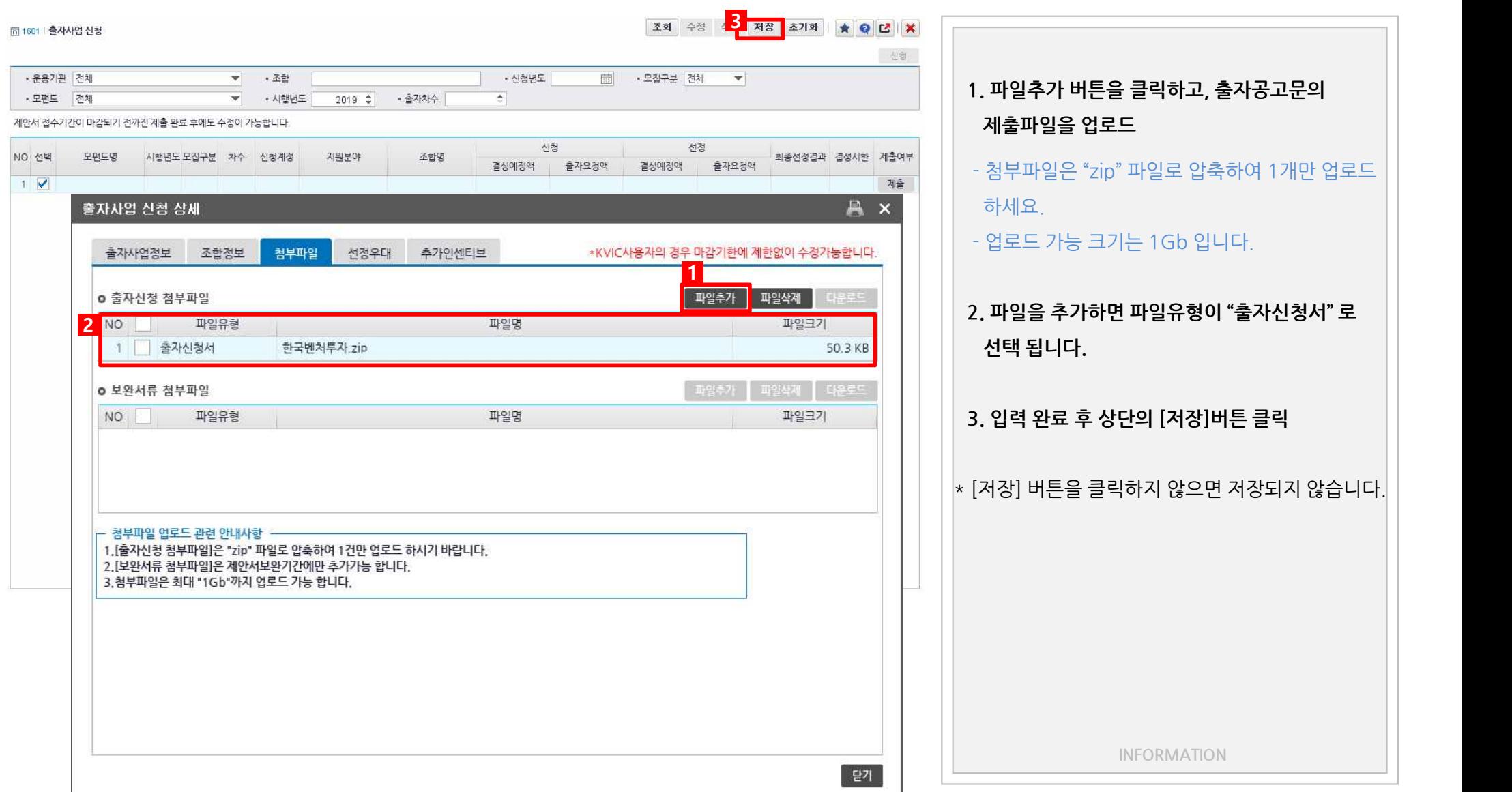

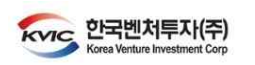

#### **출자사업 3-2.출자신청정보 입력 ④ 선정우대 입력**

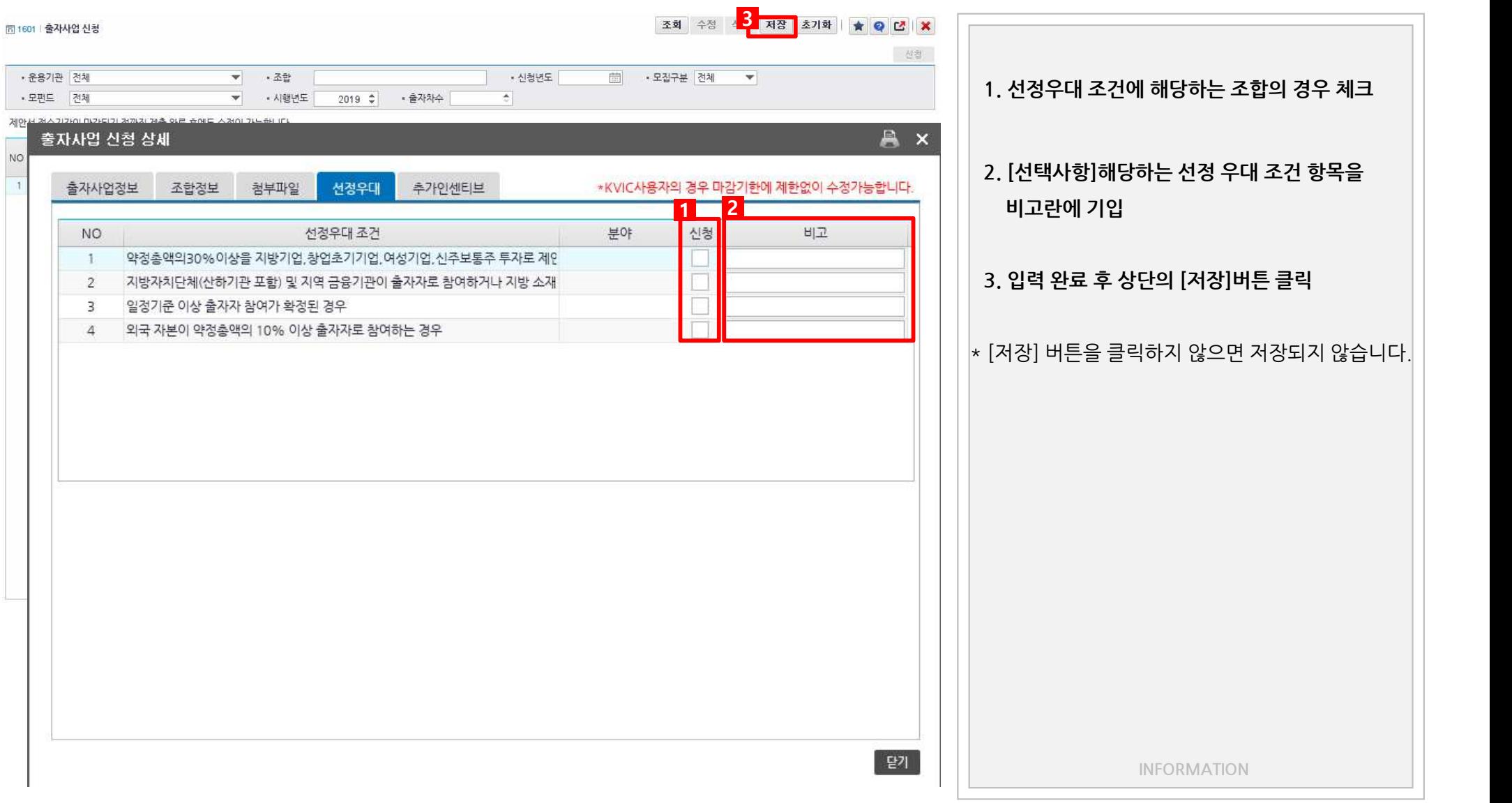

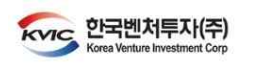

#### **출자사업 3-2.출자신청정보 입력 ⑤ 추가인센티브 입력**

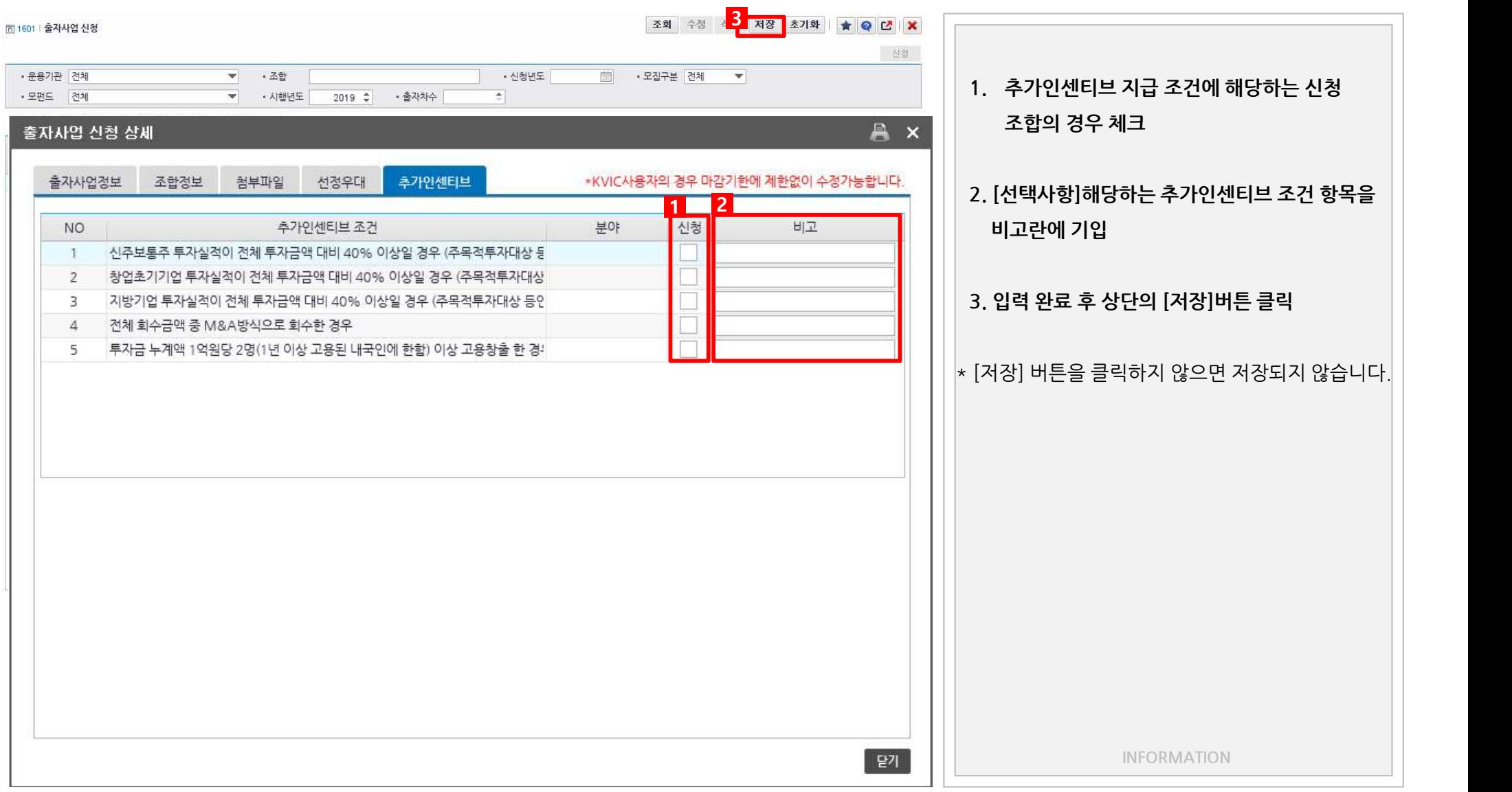

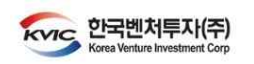

**출자사업 3-3.출자신청정보 수정**

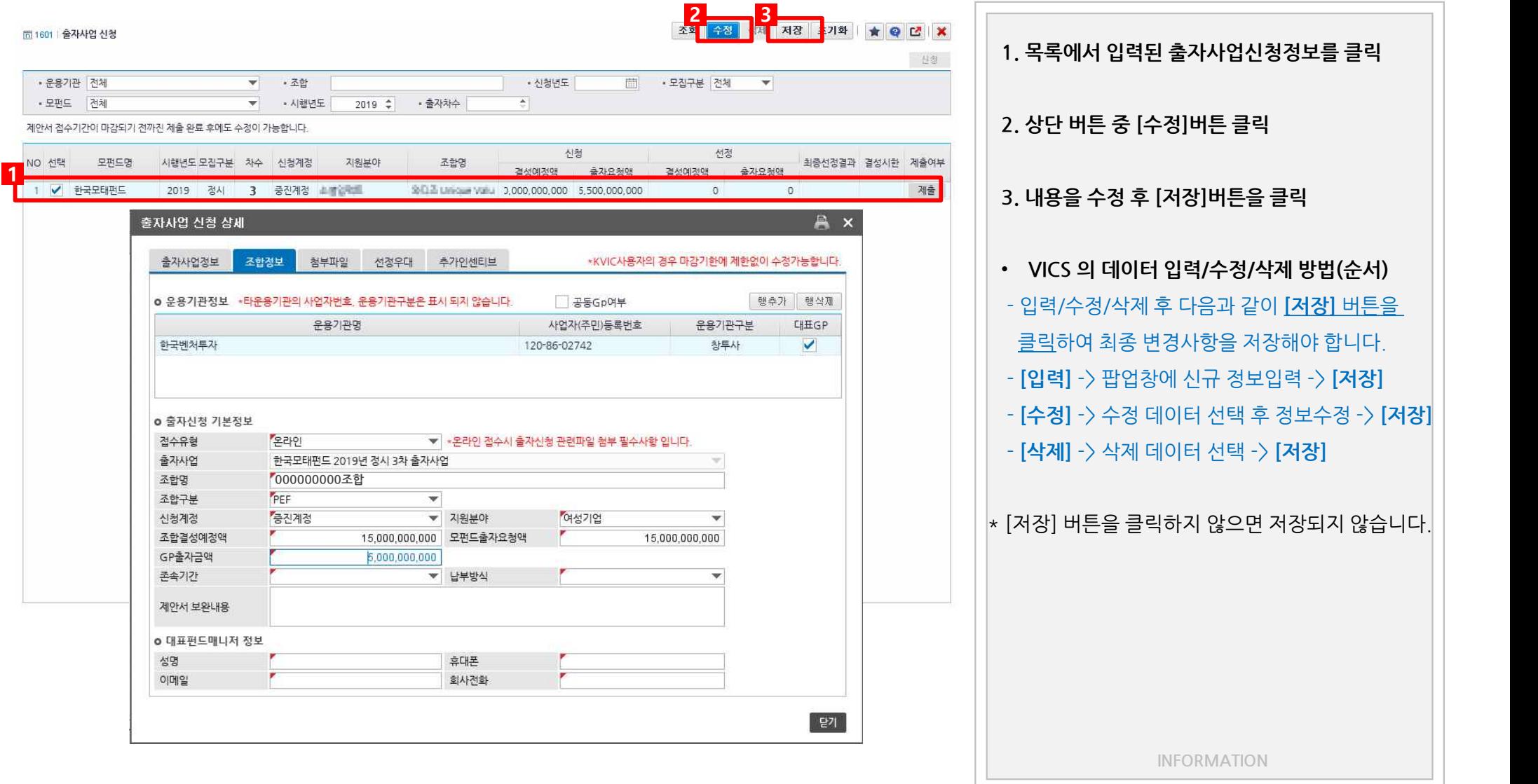

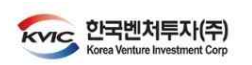

**출자사업 3-4.제출**

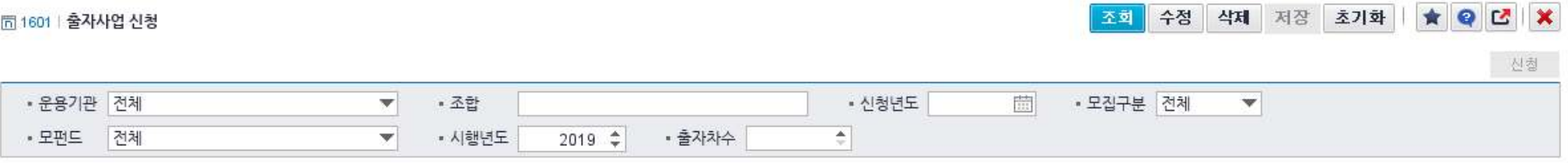

제안서 접수기간이 마감되기 전까진 제출 완료 후에도 수정이 가능합니다.

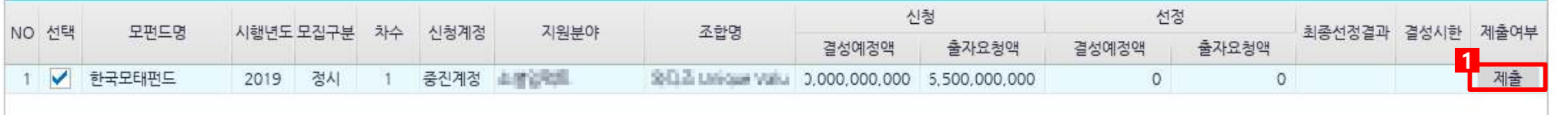

**1.모든 항목에 대해 입력이 끝나셨으면 제출버튼을 클릭하십시오.제출 시 법인범용공인인증서가 시스템에 등록되어 있어야 합니다.공인인증서 등록은 10p를 참조하시면 됩니다.**

**- 제출마감 시간 전까지 계속 수정 및 제출하실 수 있습니다.제출 마감시간 이후에는 수정 및 제출하실 수 없음을 주의하십시오.**

**INFORMATION**

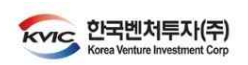

### **출자사업 4.공인인증서 등록 및 인증**

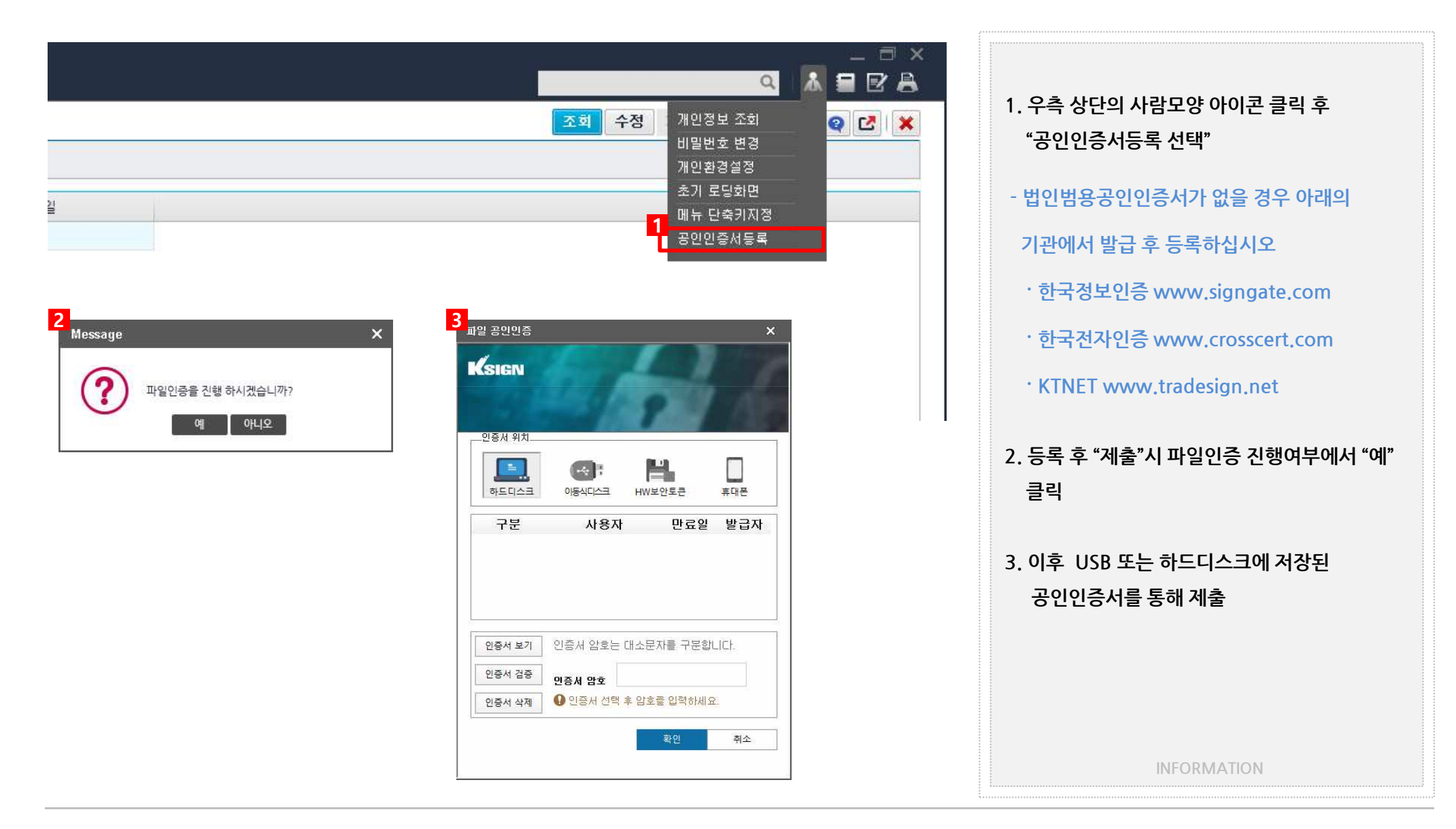

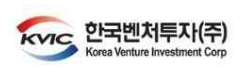

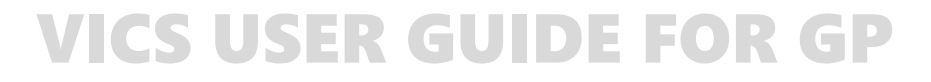

**VICS를 이용한 제안서 제출 끝 -**

 $\blacksquare$